## **1. Registration of Citizen:**

Citizen can register on to IMC by using registration form. To avail the services through online he/she need to register in IMC portal. Once citizen is registered he/she can login with username and password.

## **www.itanagarmunicipality.com**

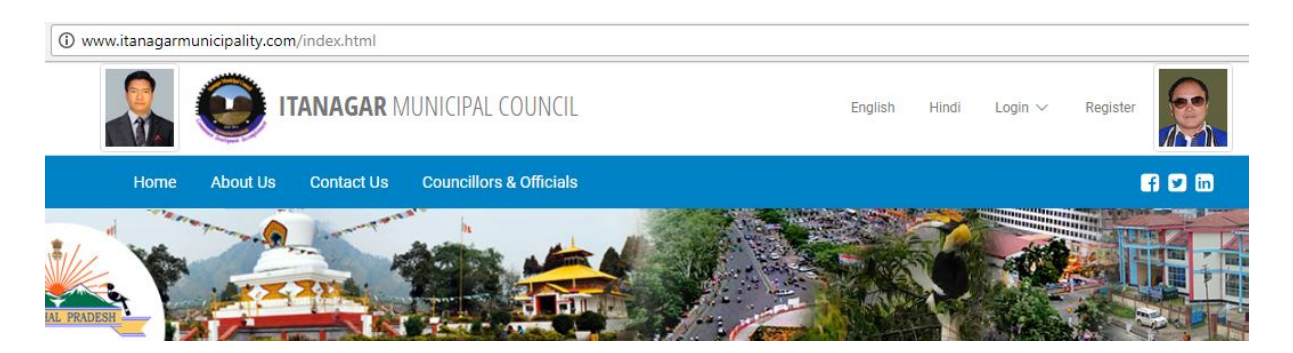

By clicking on the Registration link from top right of portal or from the login page, System will open the registration form as shown below.

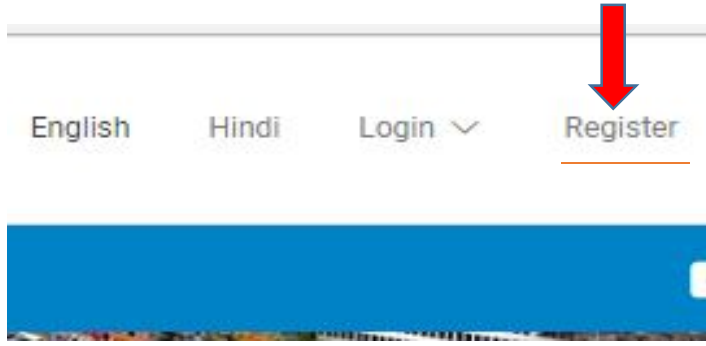

The mandatory fields in the form are:

- **First Name:** The citizen should enter his/her name.
- $\checkmark$  Gender: The citizen should select the radio button i.e., Male or Female.
- $\checkmark$  **Mobile no:** The citizen should enter his 10 digit phone number.
- **Username:** The citizen should enter a username of minimum 6 and maximum 20 alphanumeric (alphabets with numerals) characters.
- $\checkmark$  **Password:** The citizen should enter a minimum 6 and maximum 20 alphanumeric (alphabets with numerals) characters with mandatorily one special character (such as!  $\omega$ , #, \$, &, etc.) and one Upper case character.
- $\checkmark$  **Re-enter Password:** The citizen will have to re-enter the password again.
- $\checkmark$  The citizen should enter exactly the same captcha code as given in the form and click the "**Submit**" button.

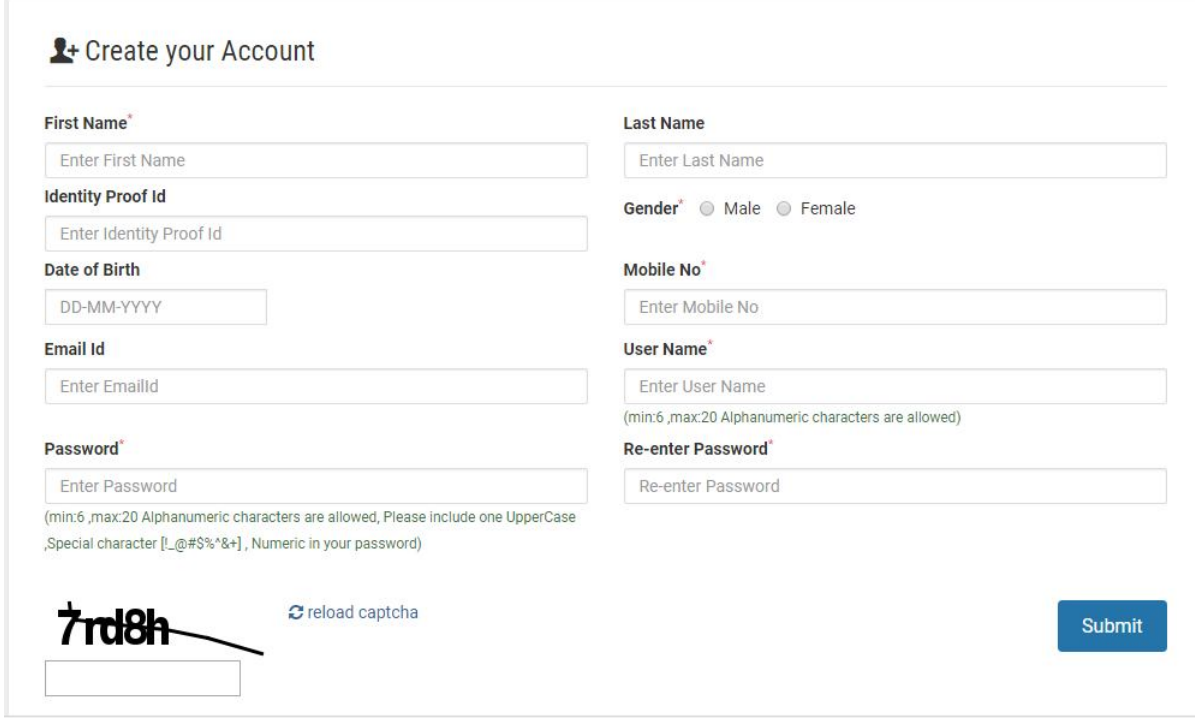

## **2. Login:**

- Click on login, System will display the four types of login those are there are Citizen Login, CFC operator login, and Official login and Hospital login. Will be appeared. Based on the user, login will be selected. Login page will be displayed.
- For Citizen, he/she must be registered in IMC portal. Once registered System will send the account detail to the provided Mobile number & mail id

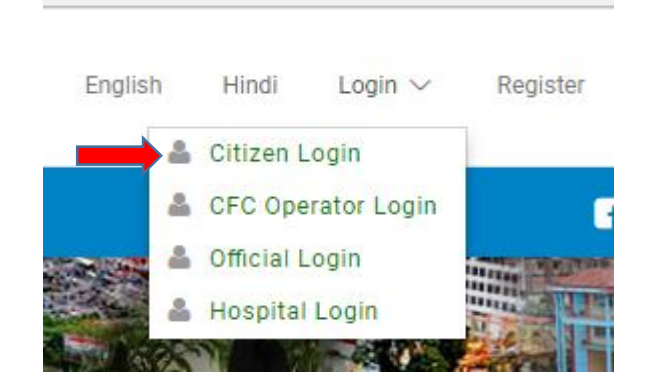

- You must be logged into the system to work with the web portal. The user name and password text box are display on screen.
- On entering the correct "username" and "password", click on "Login" button. System will redirect the user to the home page based on his/her privileges.
- Based on the role home screen will be displayed.

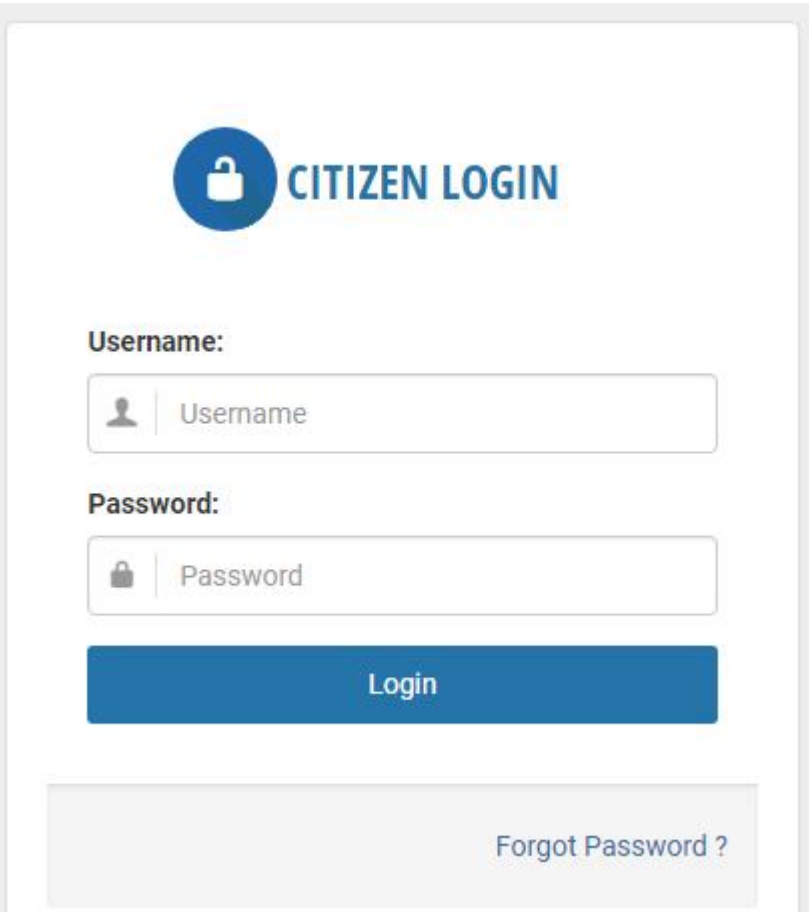